## エントリー確認手順

- ① 「Results of Japan Swimming (https://result.swim.or.jp/)」にアクセスします。
- ② ページ最下部の「⼤会検索」をクリックします

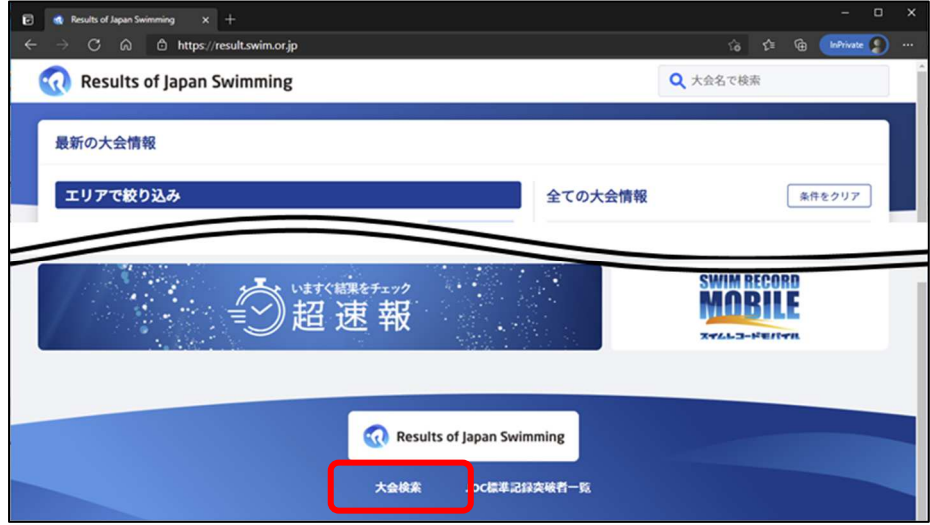

- ③ 検索条件の都道府県を「福井」、ステータスを「エントリー済み」に変更し、「検索」ボタンをク リックします。
- ④ エントリーを確認する⼤会名をクリックします。

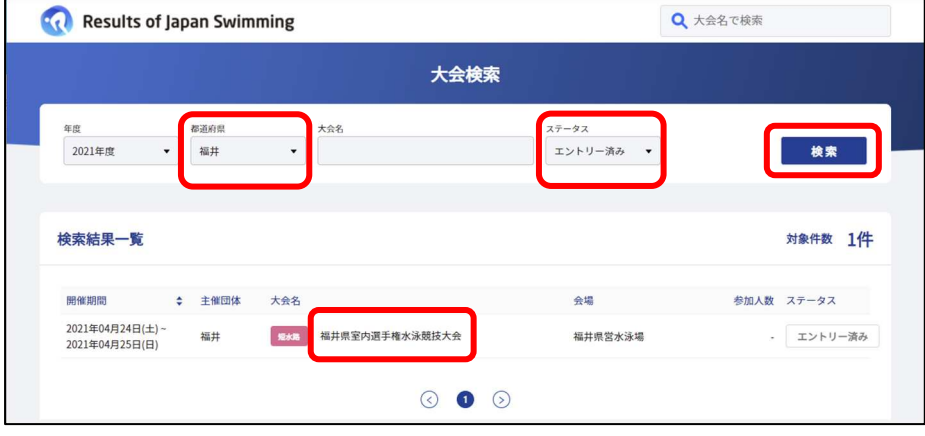

- ⑤ ページ最下部の「所属名」に自チーム名(※1)の一部(※2)を⼊⼒します。
	- ※1:名称は WebSWMSYS に登録した正式名称になります。
	- ※2:名称は大文字、小文字、半角、全角を区別します。

全角文字で「スイミング」と入力すると、所属名に全角文字のスイミングを含むチームは、 ー・・・・・<br>表示されますが、半角文字のスイミングを含むチームは表示されません。

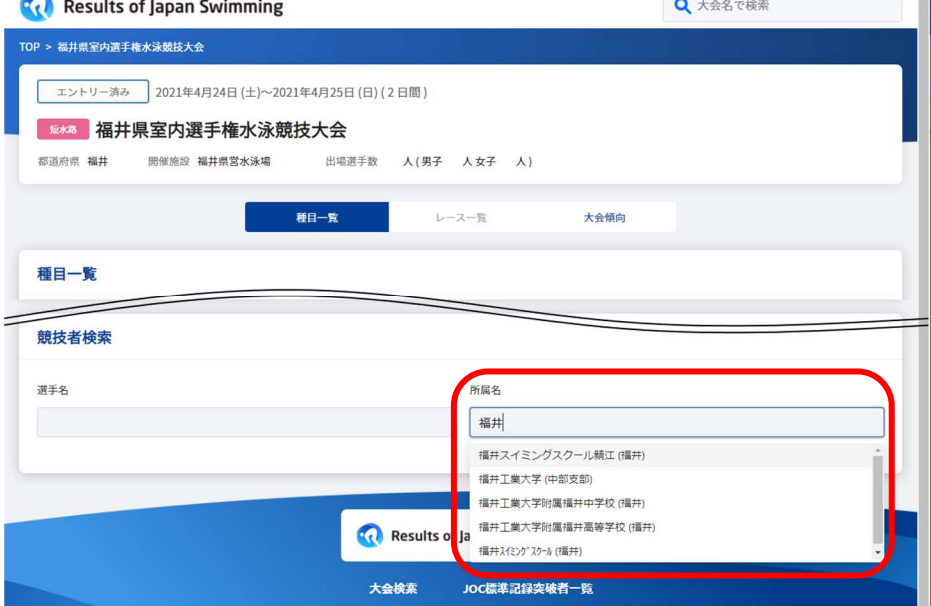

例:「スイ」と入力した場合 「スイ」と入力した例

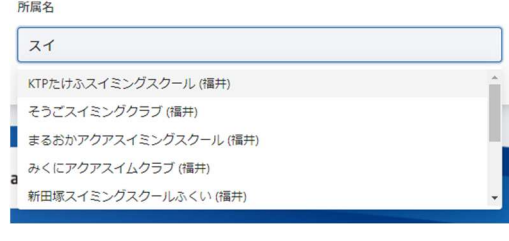

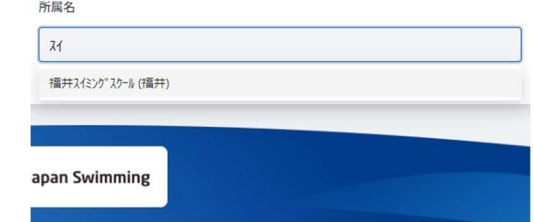

⑥ 表示された候補の一覧から自チームを選択すると、スタートリストが表示されます。

Ļ